# **Notebooks Documentation**

**EGI Foundation**

**Sep 22, 2021**

# Contents:

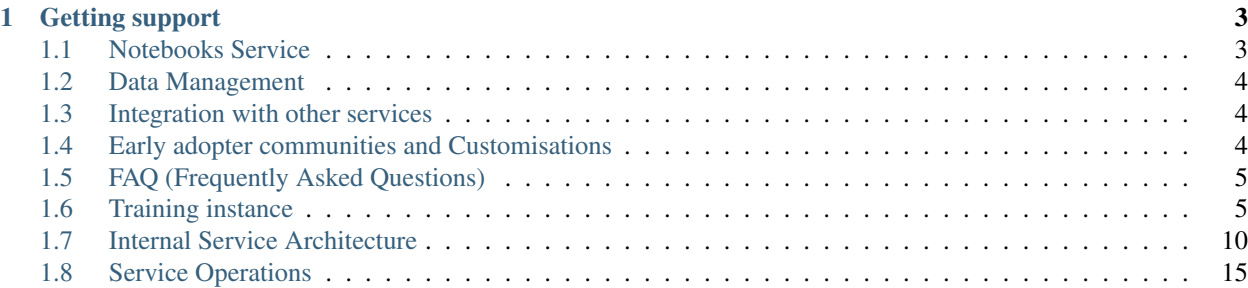

The more you go in data analysis, the more you understand that the most suitable tool for coding and visualizing is not a pure code, or SQL IDE, or even simplified data manipulation diagrams (aka workflows or jobs). From some point you realize that you need a mix of these all – that's what "notebook" platforms are, with Jupyter being the most popular notebook software out there.

Notebooks is an 'as a Service' environment based on the [Jupyter technology,](http://jupyter.org/) offering a browser-based, scalable tool for interactive data analysis. The Notebooks environment provides users with notebooks where they can combine text, mathematics, computations and rich media output. EGI Notebooks is a multi-user service and can scale to multiple servers based on the [EGI Cloud service.](https://www.egi.eu/services/cloud-compute/)

# CHAPTER 1

## Getting support

<span id="page-6-0"></span>You can use the [EGI Helpdesk](https://ggus.eu) to contact us for support or any additional service requests.

## <span id="page-6-1"></span>**1.1 Notebooks Service**

## **1.1.1 Unique Features**

EGI Notebooks provides the well-known Jupyter interface for notebooks with the following added features:

- Integration with EGI Check-in for authentication, login with any EduGAIN or social accounts (e.g. Google, Facebook)
- Persistent storage associated to each user, available in the notebooks environment.
- Customisable with new notebook environments, expose any existing notebook to your users.
- Runs on EGI e-Infrastructure so can easily use EGI compute and storage from your notebooks.

## **1.1.2 Service Modes**

We offer different service modes depending on your needs:

- Individual users can use the centrally operated service from EGI. Users, after lightweight approval, can login, write and play and re-play notebooks. Notebooks can use storage and compute capacity from the access.egi.eu Virtual Organisation. Request access via [EGI marketplace.](https://marketplace.egi.eu/applications-on-demand-beta/65-jupyter.html)
- User communities can have their customised EGI Notebooks service instance. EGI offers consultancy and support, as well as can operate the setup. Contact [support@egi.eu](mailto:support@egi.eu) to make an arrangement. A community specific setup allows the community to use the community's own Virtual Organisation (i.e. federated compute and storage sites) for Jupyter, add custom libraries into Jupyter (e.g. discipline-specific analysis libraries) or have fine grained control on who can access the instance (based on the information available to the EGI Checkin AAI service).

# <span id="page-7-0"></span>**1.2 Data Management**

1GB persistent storage for the notebooks is available as your home directory. Please note that files stored on any other folder will be lost when your notebook server is closed (which can happen if there is no activity for more than 1 hour!).

If you need to increase your persistent storage space, open a [GGUS ticket to the Notebooks Support Unit](https://ggus.eu)

Access to other kinds of persistent storage for community specific instances that can be tailored to your specific needs and available storage systems.

## **1.2.1 Getting your data in**

Your notebooks have full outgoing internet connectivity so you can connect to any external service to bring data in for analysis. We are evaluating integration with EOSC-hub services for facilitating the access to input data, with EGI DataHub as first target. Please contact [support@egi.eu](mailto:support@egi.eu) if you are interested in other I/O integrations.

## **1.2.2 Deposit output data**

As with input data, you can connect to any external service to deposit the notebooks output.

## **1.2.3 Interfacing with EUDAT B2DROP**

The Notebooks service is interoperable with the EUDAT B2DROP service, allowing a user to access files stored under his/her B2DROP account from the Notebooks. To use this feature you should sign up for a B2DROP account, upload files into it, then register the account in your Notebooks session. User guide about the steps is coming soon.

# <span id="page-7-1"></span>**1.3 Integration with other services**

Notebooks running on EGI can access other existing computing and storage services. The centrally operated EGI Notebooks instance is using resources from the access.egi.eu Virtual Organisation. We are open to suggestions on which services you would like to access to create guidelines and extend the service with tools to ease these tasks.

# <span id="page-7-2"></span>**1.4 Early adopter communities and Customisations**

## **1.4.1 AGINFRA+/D4Science**

An instance of the EGI notebooks is deployed for the [AGINFRA+](http://plus.aginfra.eu/) project and made available via selected [D4Science](https://www.d4science.org/) [VREs.](https://www.d4science.org/) Besides the features described above, this instance has been further customised to support:

- Embedding the EGI notebooks interface into the community we portal, no separate web browser windows or tab to access the notebooks functionality.
- Integration of AAI between Notebooks and the community portal for single-sign on. Enabled users are automatically recognised by the notebooks.
- Access to other VRE services from the notebooks using their personal token easily available in the notebooks environment.
- File sharing between notebooks and the community web portal file space.

## **1.4.2 Other communities**

- [OpenDreamKit](http://opendreamkit.org/) Open Digital Research Environment Toolkit for the Advancement of Mathematics
- IFREMER: Marine sciences

# <span id="page-8-0"></span>**1.5 FAQ (Frequently Asked Questions)**

## **1.5.1 How do I install library** *X***?**

You can install new software easily on the notebooks using conda or pip. The  $\epsilon$  conda and  $\epsilon$  pip [magics](https://ipython.readthedocs.io/en/stable/interactive/magics.html#magic-conda) can be used in a cell of your notebooks to do so, e.g. installing rdkit:

%conda install rdkit

Once installed you can import the libray as usual.

Note: Any modifications to the libraries/software of your notebooks will be lost when your notebook server is stoped (automatically after 1 hour of inactivity)!

## **1.5.2 Can I request library** *X* **to be installed permanently?**

Yes! Just let us know what are your needs. You can contact us via:

- Opening a ticket in the [EGI Helpdesk,](https://ggus.eu) or
- Creating a [Github Issue](https://github.com/EGI-foundation/notebooks/issues)

We will analyse your request and get back to you.

# <span id="page-8-1"></span>**1.6 Training instance**

EGI provides a training instance of the Notebooks service for training events. This instance may not use the same software version as in production and may not be always available.

Note: The training environment for the Notebooks is available at [https://training.notebooks.egi.eu.](https://training.notebooks.egi.eu)

To get started:

- 1. Go to <https://training.notebooks.egi.eu>
- 2. Start the authentication process by clicking on Start your notebooks! button

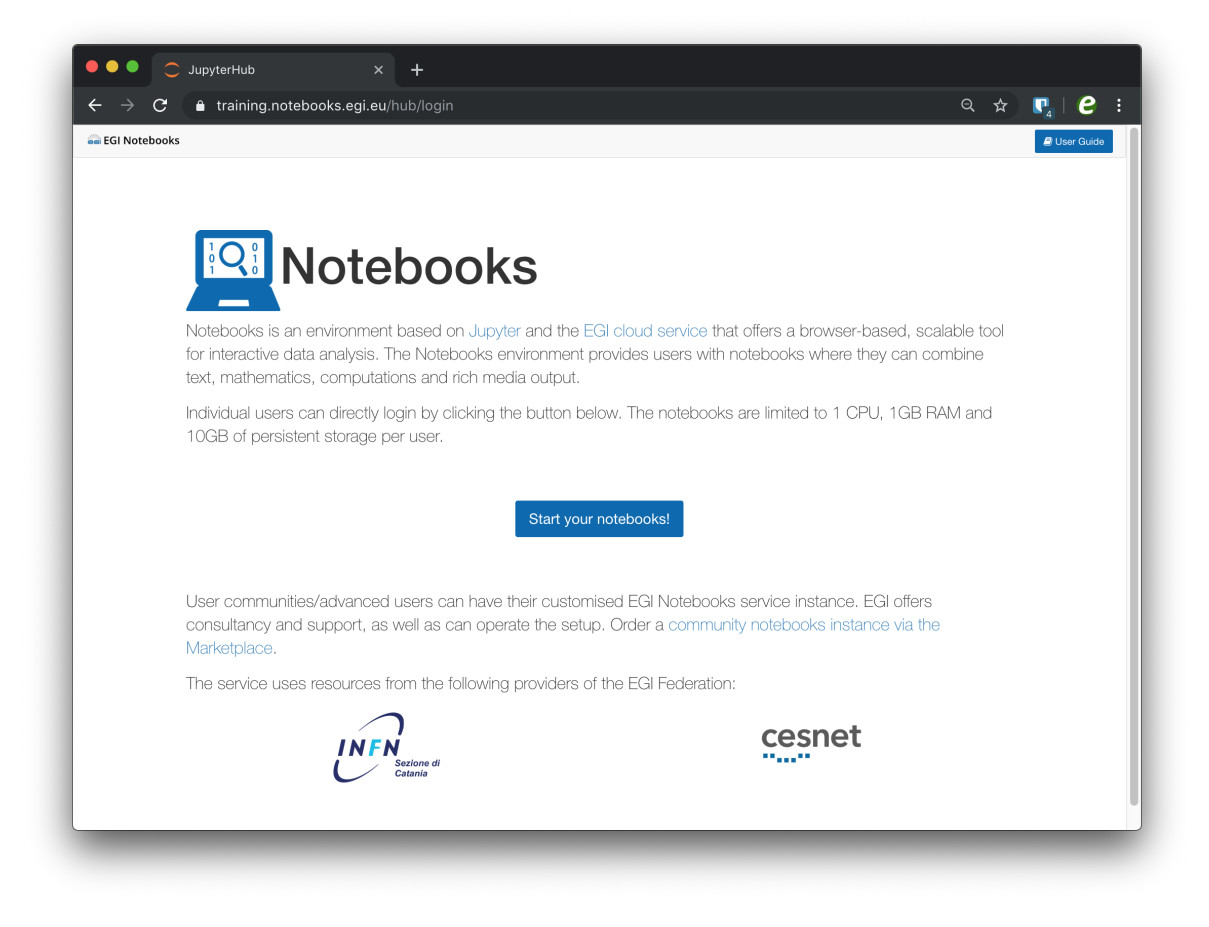

3. Select the Identity Provider you belong to from the discovery page. If this is the first time you access an EGI service, Check-in will guide you through a registration process.

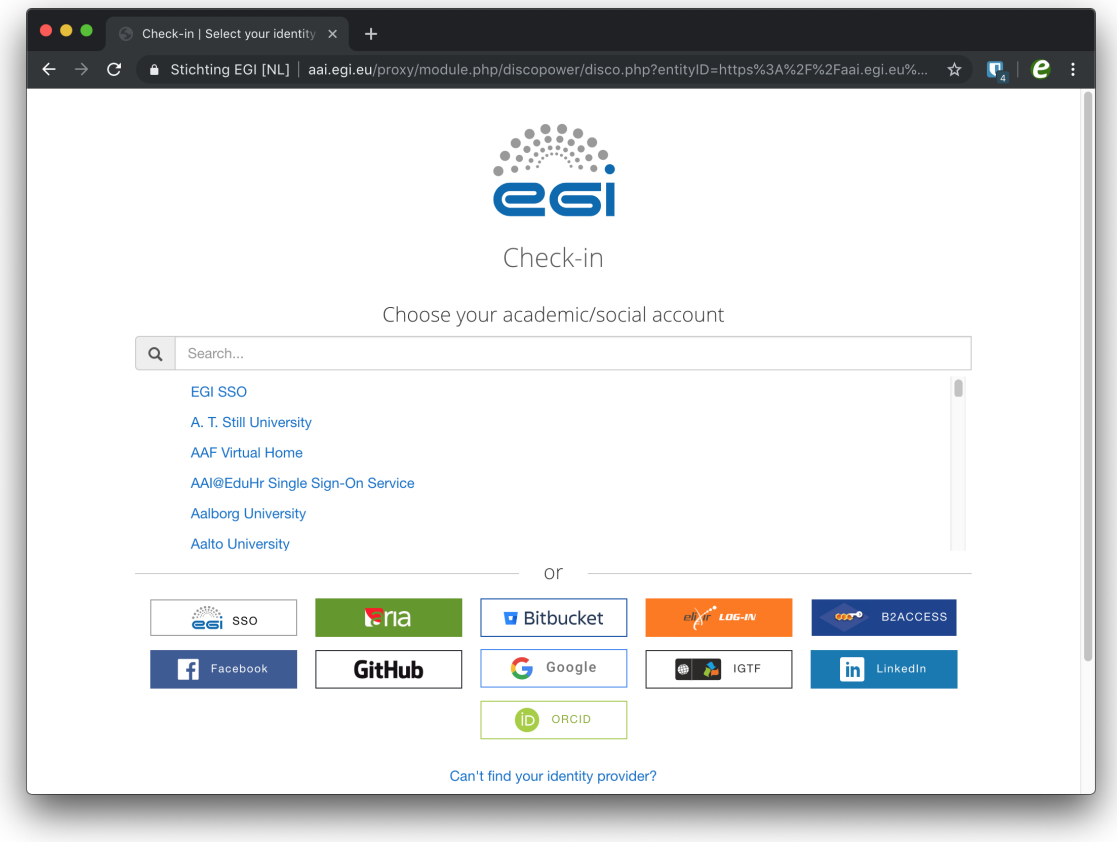

4. You will see the Jupyter interface once your personal server is started

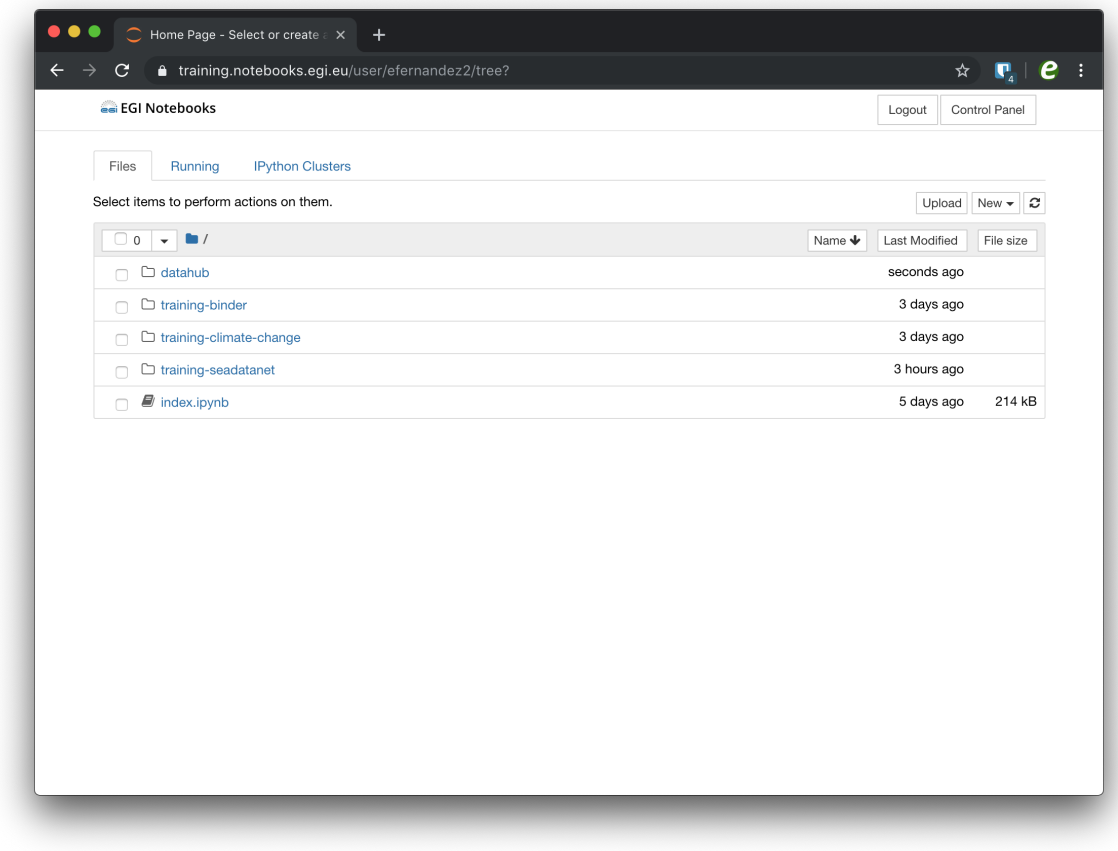

## **1.6.1 Launching a notebook**

Click on the New > Python 3 option to launch your notebook with Python 3 kernel. When you create this notebook, a new tab will be presented with a notebook named *Untitled.ipynb*. You can easily rename it by right-clicking on the current name.

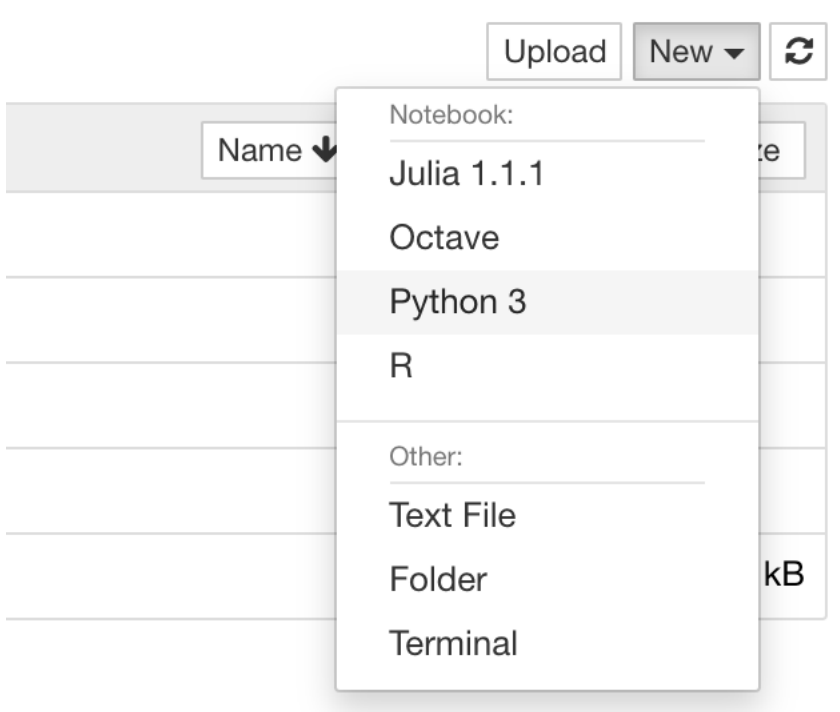

### **Structure of a notebook**

The notebook consists of a sequence of cells. A cell is a multiline text input field, and its contents can be executed by using Shift-Enter, or by clicking either the *"Play"* button in the toolbar, or Cell -> Run in the menu bar.

The execution behaviour of a cell is determined by the cell's type.

There are three types of cells: cells, markdown, and raw cells. Every cell starts off being a code cell, but its type can be changed by using a drop-down on the toolbar (which will be "Code", initially).

#### **Code cells**

A code cell allows you to edit and write new code, with full syntax highlighting and tab completion. The programming language you use depends on the kernel.

When a code cell is executed, its content is sent to the kernel associated with the notebook. The results that are returned from this computation are then displayed in the notebook as the cell's output. The output is not limited to text, with many other possible forms of output are also possible, including figures and HTML tables.

#### **Markdown cells**

You can document the computational process in a literate way, alternating descriptive text with code, using rich text. This is accomplished by marking up text with the Markdown language. The corresponding cells are called Markdown cells. The Markdown language provides a simple way to perform this text markup, that is, to specify which parts of the text should be emphasized (italics), bold, form lists, etc.

If you want to provide structure for your document, you can also use markdown headings. Markdown headings consist of 1 to 6 hash *#* signs followed by a space and the title of your section. The markdown heading will be converted to a clickable link for a section of the notebook. It is also used as a hint when exporting to other document formats, like PDF.

When a Markdown cell is executed, the Markdown code is converted into the corresponding formatted rich text. Markdown allows arbitrary HTML code for formatting.

#### **Raw cells**

Raw cells provide a place in which you can write output directly. Raw cells are not evaluated by the notebook.

#### **Keyboard shortcuts**

All actions in the notebook can be performed with the mouse, but keyboard shortcuts are also available for the most common ones. These are some of the most common:

- Shift-Enter: run cell. Execute the current cell, show any output, and jump to the next cell below. If Shift-Enter is invoked on the last cell, it creates a new cell below. This is equivalent to clicking the Cell -> Run menu item, or the Play button in the toolbar.
- Esc: Command mode. In command mode, you can navigate around the notebook using keyboard shortcuts.
- Enter : Edit mode. In edit mode, you can edit text in cells.

## **1.6.2 Hands-on**

We pre-populate your home directory with some sample notebooks to get started, below you can find links to other notebooks that we have used in past trainings that may be useful to explore the system:

- 1. [A very basic notebook to get started](https://github.com/EGI-Foundation/training-notebooks-di4r-2018/blob/master/00-first-notebook.ipynb)
- 2. [Getting data and doing a simple plot.](https://github.com/EGI-Foundation/training-notebooks-climate-change/blob/master/cckp_historical_temperature.ipynb)
- 3. [Connect to NOAA's GrADS Data Server to plot wind speed.](https://github.com/EGI-Foundation/training-notebooks-di4r-2018/blob/master/02-wind-nowcast.ipynb)
- 4. [Installing new libraries.](https://github.com/EGI-Foundation/training-notebooks-di4r-2018/blob/master/03-customizing.ipynb)
- 5. [Interact with Check-in](https://github.com/EGI-Foundation/training-notebooks-di4r-2018/blob/master/04-check-in.ipynb)

# <span id="page-13-0"></span>**1.7 Internal Service Architecture**

The EGI Notebooks service relies on the following technologies to provide its functionality:

- [JupyterHub](https://github.com/jupyterhub/jupyterhub) with custom [EGI Check-in oauthentication](https://github.com/enolfc/oauthenticator) configured to spawn pods on Kubernetes.
- [Kubernetes](https://kubernetes.io/) as container orchestration platform running on top of EGI Cloud resources. Within the service it is in charge of managing the allocated resources and providing the right abstraction to deploy the containers that build the service. Resources are provided by EGI Federated Cloud providers, including persistent storage for users notebooks.
- CA authority to allocate recognised certificates for the HTTPS server
- [Prometheus](https://prometheus.io/) for monitoring resource consumption.
- Specific EGI hooks for [monitoring,](https://github.com/EGI-Foundation/egi-notebooks-monitoring) [accounting](https://github.com/EGI-Foundation/egi-notebooks-accounting) and [backup.](https://github.com/EGI-Foundation/egi-notebooks-backup)
- VO-Specific storage/Big data facilities or any pluggable tools into the notebooks environment can be added to community specific instances.

## **1.7.1 Kubernetes**

A Kubernetes (k8s) cluster deployed into a resource provider is in charge of managing the containers that will provide the service. On this cluster there are:

- 1 master node that manages the whole cluster
- Support for load balancer or alternatively 1 or more edge nodes with a public IP and corresponding public DNS name (e.g. notebooks.egi.eu) where a k8s ingress HTTP reverse proxy redirects requests from user to other components of the service. The HTTP server has a valid certificate from one CA recognised at most browsers (e.g. Let's Encrypt).
- 1 or more nodes that host the JupyterHub server, the notebooks servers where the users will run their notebooks. Hub is deployed using the [JupyterHub helm charts.](https://jupyterhub.github.io/helm-chart/) These nodes should have enough capacity to run as many concurrent user notebooks as needed. Main constraint is usually memory.
- Support for [Kubernetes PersistentVolumeClaims](https://kubernetes.io/docs/concepts/storage/persistent-volumes/) for storing the persistent folders. Default EGI-Notebooks installation uses NFS, but any other volume type with ReadWriteOnce capabilities can be used.
- Prometheus installation to monitor the usage of resources so accounting records are generated.

All communication with the user goes via HTTPS and the service only needs a publicly accessible entry point (public IP with resolvable name)

Monitoring and accounting are provided by hooking into the respective monitoring and accounting EGI services.

There are no specific hardware requirements and the whole environment can run on commodity virtual machines.

## **1.7.2 EGI Customisations**

EGI Notebooks is deployed as a set of customisations of the [JupyterHub helm charts.](https://jupyterhub.github.io/helm-chart/)

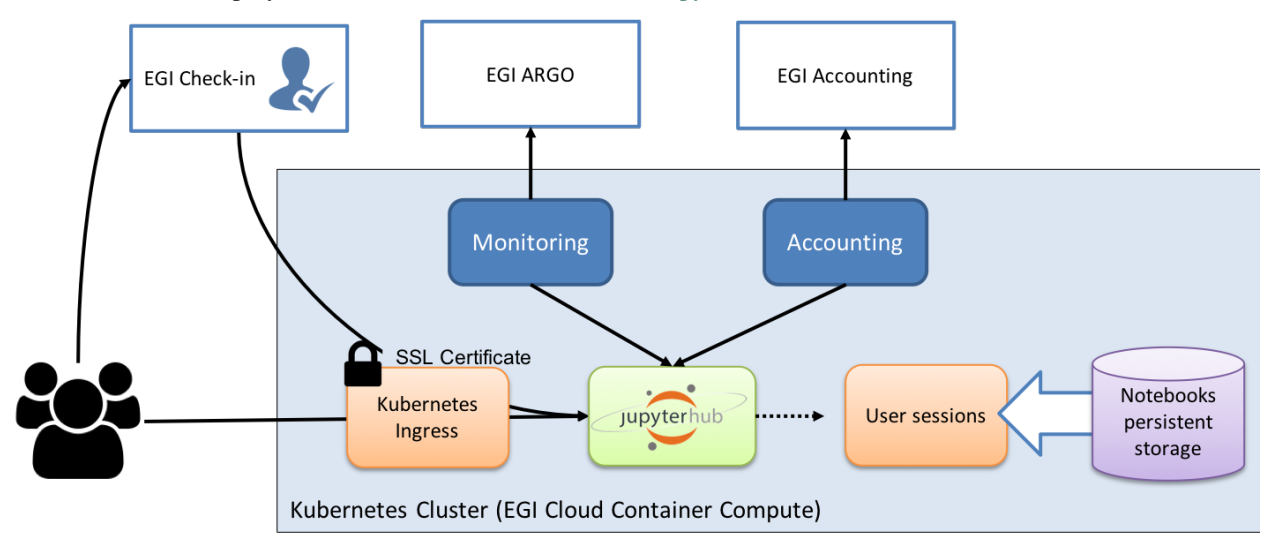

## **Authentication**

EGI Check-in can be easily configured as a OAuth2.0 provider for [JupyterHub's oauthenticator.](https://github.com/jupyterhub/oauthenticator) See below a sample configuration for the helm chart using Check-in production environment:

```
hub:
 extraEnv:
   OAUTH2_AUTHORIZE_URL: https://aai.egi.eu/oidc/authorize
   OAUTH2_TOKEN_URL: https://aai.egi.eu/oidc/token
    OAUTH_CALLBACK_URL: https://<your host>/hub/oauth_callback
auth:
 type: custom
 custom:
   className: oauthenticator.generic.GenericOAuthenticator
   config:
     login_service: "EGI Check-in"
     client_id: "<your client id>"
     client_secret: "<your client secret>"
     oauth_callback_url: "https://<your host>/hub/oauth_callback"
     username_key: "sub"
      token_url: "https://aai.egi.eu/oidc/token"
      userdata_url: "https://aai.egi.eu/oidc/userinfo"
      scope: ["openid", "profile", "email", "eduperson_scoped_affiliation",
˓→"eduperson_entitlement"]
```
To simplify the configuration and to add refresh capabilities to the credentials, we have created a new [EGI Check-in](https://github.com/enolfc/oauthenticator) [authenticator](https://github.com/enolfc/oauthenticator) that can be configued as follows:

```
auth:
 state:
   enabled: true
   cryptoKey: <some unique crypto key>
 type: custom
 custom:
   className: oauthenticator.egicheckin.EGICheckinAuthenticator
   config:
     client_id: "<your client id>"
     client_secret: "<your client secret>"
     oauth_callback_url: "https://<your host>/hub/oauth_callback"
      scope: ["openid", "profile", "email", "offline_access", "eduperson_scoped_
˓→affiliation", "eduperson_entitlement"]
```
The auth.state configuration allows to store refresh tokens for the users that will allow to get up-to-date valid credentials as needed.

## **Accounting**

Warning: documentation is not yet final!

[Accounting module](https://github.com/EGI-Foundation/egi-notebooks-accounting) generates VM-like accounting records for each of the notebooks started at the service. It's available as a *helm chart <https://egi-foundation.github.io/egi-notebooks-chart/>\_* that can be deployed in the same namespace as the JupyterHub chart. The only needed configuration for the chart is an IGTF-recognised certificate for the host registered in GOCDB as accounting.

```
ssm:
 hostcert: |-
    <hostcert>
 hostkey: |-
    <hostkey>
```
#### **Monitoring**

[Monitoring](https://github.com/EGI-Foundation/egi-notebooks-monitoring) is performed by trying to execute a user notebook every hour. This is accomplished by registering a new service in the hub that has admin permissions. Monitoring is then deployed as a *helm chart <https://egifoundation.github.io/egi-notebooks-chart/>\_* that must be deployed in the same namespace as the JupyterHub chart. Configuration of JupyterHub must include this section:

```
hub:
  services:
    status:
       url: "http://status-web/"
       admin: true
       apiToken: "<a unique API token>"
```
Likewise the monitoring chart is configured as follows:

**service**: **api\_token**: "<same API token as above>"

#### **Docker images**

Our service relies on custom images for the hub and the single-user notebooks. Dockerfiles are available at [EGI](https://github.com/EGI-foundation/egi-notebooks-images) [Notebooks images](https://github.com/EGI-foundation/egi-notebooks-images) git repository and automatically build for every commit pushed to the repo to [eginotebooks @](https://hub.docker.com/u/eginotebooks) [dockerhub.](https://hub.docker.com/u/eginotebooks)

#### **Hub image**

Builds from the [JupyterHub k8s-hub image](https://hub.docker.com/r/jupyterhub/k8s-hub) and adds:

- EGI and D4Science authenticators
- EGISpawner
- EGI look and feel for the login page

#### **Single-user image**

Builds from [Jupyter datasicence-notebook](https://hub.docker.com/r/jupyter/datascience-notebook) and adds a wide range of libraries as requested by users of the services. We are currently looking into alternatives for better managing this image with CVMFS as a possible solution.

#### **Sample helm configuration**

If you want to build your own EGI Notebooks instance, you can start from the following sample configuration and adapt to your needs by setting:

- secret tokens (for proxy.secretToken, hub.services.status.api token, auth.state. cryptoKey). They can be generated with openssl rand -hex 32.
- A valid host name (<your notebooks host> below) that resolves to your Kubernetes Ingress
- Valid EGI Check-in client credentials, these can be obtained by creating a new client at [EGI AAI OpenID](https://aai-dev.egi.eu/oidc/) [Connect Provider.](https://aai-dev.egi.eu/oidc/) When moving to EGI Check-in production environment, make sure to remove the hub. extraEnv.EGICHECKIN\_HOST variable.

```
---
proxy:
  secretToken: "<some secret>"
  service:
    type: NodePort
ingress:
  enabled: true
  annotations:
    kubernetes.io/tls-acme: "true"
  hosts: [<your notebooks host>]
  tls:
  - hosts:
    - <your notebooks host>
    secretName: acme-tls-notebooks
    enabled: true
    hosts: [<your notebooks host>]
singleuser:
  storage:
    capacity: 1Gi
    dynamic:
      pvcNameTemplate: claim-{userid}{servername}
      volumeNameTemplate: vol-{userid}{servername}
      storageAccessModes: ["ReadWriteMany"]
  memory:
    limit: 1G
    guarantee: 512M
  cpu:
    limit: 2
    guarantee: .02
  defaultUrl: "/lab"
  image:
    name: eginotebooks/single-user
    tag: c1b2a2a
hub:
  image:
    name: eginotebooks/hub
    tag: c1b2a2a
  extraConfig:
    enable-lab: |-
      c.KubeSpawner.cmd = ['jupyter-labhub']
    volume-handling: |-
      from egispawner.spawner import EGISpawner
      c.JupyterHub.spawner_class = EGISpawner
  extraEnv:
    JUPYTER_ENABLE_LAB: 1
    EGICHECKIN_HOST: aai-dev.egi.eu
```
(continues on next page)

(continued from previous page)

```
services:
    status:
      url: "http://status-web/"
      admin: true
      api_token: "<monitor token>"
auth:
 type: custom
 state:
   enabled: true
   cryptoKey: "<a unique crypto key>"
 admin:
   access: true
   users: [<list of EGI Check-in users with admin powers>]
 custom:
   className: oauthenticator.egicheckin.EGICheckinAuthenticator
   config:
     client_id: "<your egi checkin_client_id>"
     client_secret: "<your egi checkin_client_secret>"
     oauth_callback_url: "https://<your notebooks host>/hub/oauth_callback"
     enable_auth_state: true
      scope: ["openid", "profile", "email", "offline_access", "eduperson_scoped_
˓→affiliation", "eduperson_entitlement"]
```
# <span id="page-18-0"></span>**1.8 Service Operations**

In this section you can find the common operational activities related to keep the service available to our users.

## **1.8.1 Initial set-up**

#### **Notebooks VO**

The resources used for the Notebooks deployments are managed with the vo.notebooks.egi.eu VO. Operators of the service should join the VO, check the entry at the [operations portal](https://operations-portal.egi.eu/vo/view/voname/vo.notebooks.egi.eu) and at [AppDB.](https://appdb.egi.eu/store/vo/vo.notebooks.egi.eu)

#### **Clients installation**

In order to manage the resources you will need these tools installed on your client machine:

- egicli for discovering sites and managing tokens,
- terraform to create the VMs at the providers,
- ansible to configure the VMs and install kubernetes at the providers,
- terraform-inventory to get the list of hosts to use from terraform.

#### **Get the configuration repo**

All the configuration of the notebooks is stored at a git repo available in keybase. You'll need to be part of the opslife team in keybase to access. Start by cloning the repo:

\$ git clone keybase://team/opslife/egi-notebooks

## **1.8.2 Kubernetes**

We use terraform and ansible to build the cluster at one of the EGI Cloud providers. If you are building the cluster for the first time, create a new directory on your local git repository from the template, add it to the repo, and get terraform ready:

```
$ cp -a template <new provider>
$ git add <new provider>
$ cd <new provider>/terraform
$ terraform init
```
Using the eqicli you can get the list of projects and their ids for a given site:

```
$ egicli endpoint projects --site CESGA
id a non-term of the Name of the enabled site
          -------------------------------- ------------------- --------- ------
3a8e9d966e644405bf19b536adf7743d vo.access.egi.eu True CESGA
916506ac136741c28e4326975eef0bff vo.emso-eric.eu True CESGA
b1d2ef2cc2284c57bcde21cf4ab141e3 vo.nextgeoss.eu True CESGA
eb7ff20e603d471cb731bdb83a95a2b5 fedcloud.egi.eu True CESGA
fcaf23d103c1485694e7494a59ee5f09 vo.notebooks.egi.eu True CESGA
```
And with the project ID, you can obtain all the environment variables needed to interact with the OpenStack APIs of the site:

```
$ eval "$(egicli endpoint env --site CESGA --project-id
˓→fcaf23d103c1485694e7494a59ee5f09)"
```
Now you are ready to use the openstack or terraform at the site. The token obtained is valid for 1 hour, you can refresh it at any time with:

```
$ eval "$(egicli endpoint token --site CESGA --project-id
˓→fcaf23d103c1485694e7494a59ee5f09)"
```
First get the network IDs and pool to use for the site:

```
$ openstack network list
+--------------------------------------+-------------------------+--------------------
˓→------------------+
| ID | Name | Subnets
\rightarrow+--------------------------------------+-------------------------+--------------------
˓→------------------+
| 1aaf20b6-47a1-47ef-972e-7b36872f678f | net-vo.notebooks.egi.eu | 6465a327-c261-4391-
\rightarrow a0f5-d503cc2d43d3 |
| 6174db12-932f-4ee3-bb3e-7a0ca070d8f2 | public00 | 6af8c4f3-8e2e-405d-
˓→adea-c0b374c5bd99 |
                        +--------------------------------------+-------------------------+--------------------
   ˓→------------------+
```
In this case we will use public00 as the pool for public IPs and 1aaf20b6-47a1-47ef-972e-7b36872f678f as the network ID. Check with the provider which is the right network to use. Use these values in the terraform.tfvars file:

```
ip\_pool = "public00"net_id = "1aaf20b6-47a1-47ef-972e-7b36872f678f"
```
You may want to check the right flavors for your VMs and adapt other variables in terraform.tfvars. To get a list of flavors you can use:

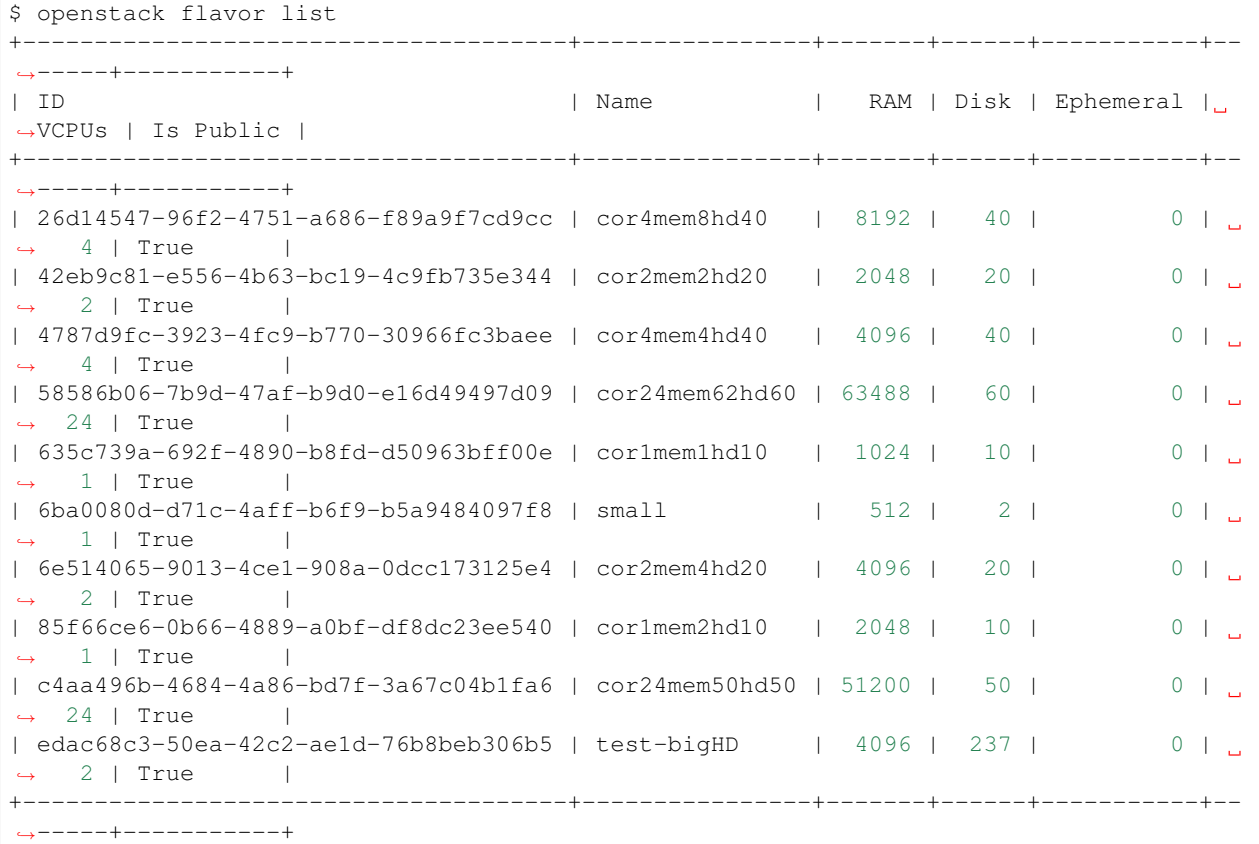

Finally ensure your public ssh key is also listed in the cloud-init.yaml file and then you are ready to deploy the cluster with:

\$ terraform apply

Your VMs are up and running, it's time to get kubernetes configured and running with ansible:

```
$ cd .. # you should be now in <new provider>
$ ANSIBLE_TRANSFORM_INVALID_GROUP_CHARS=silently TF_STATE=./terraform \
 ansible-playbook --inventory-file=$(which terraform-inventory) \
 playbooks/k8s.yaml
```
#### **Interacting with the cluster**

As the master will be on a private IP, you won't be able to directly interact with it, but you can still ssh into the VM using the ingress node as a gateway host (you can get the different hosts with TF\_STATE=./terraform terraform-inventory --inventory)

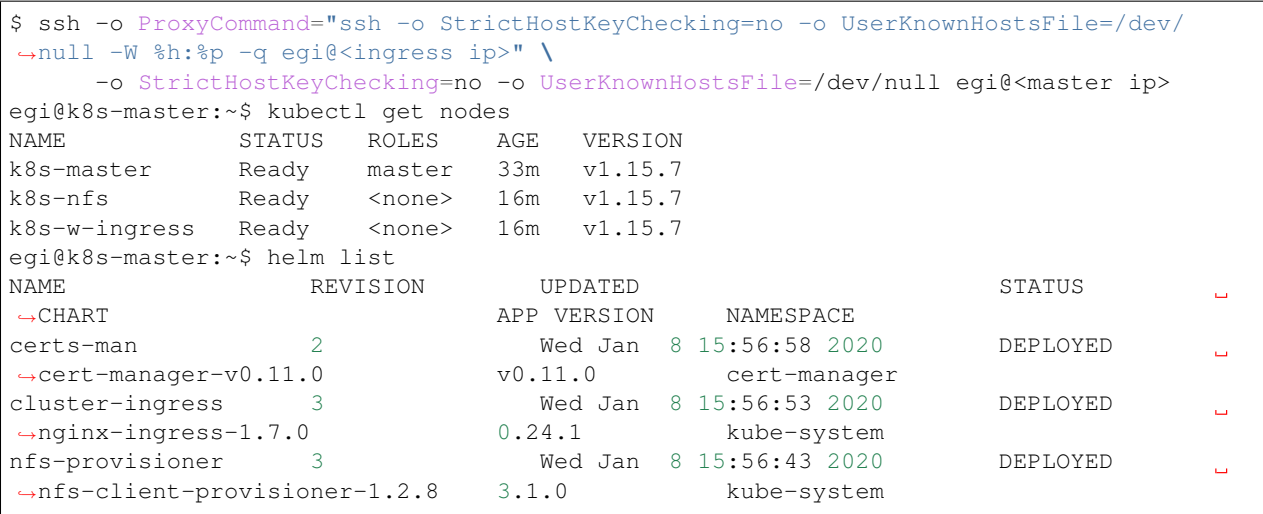

#### **Modifying/Destroying the cluster**

You should be able to change the number of workers in the cluster and re-apply terraform to start them and then execute the playbook to get them added to the cluster.

Any changes in the master, NFS or ingress VMs should be done carfully as those will probably break the configuration of the kubernetes cluster and of any application running on top.

Destroying the cluster can be done with a single command:

\$ terraform destroy

## **1.8.3 Notebooks deployments**

Once the k8s cluster is up and running, you can deploy a notebooks instance. For each deployment you should create a file in the *deployments* directory following the template provided:

\$ cp deployments/hub.yaml.template deployments/hub.yaml

Each deployment will need a domain name pointing to your ingress host, you can create one at the [FedCloud dynamic](https://nsupdate.fedcloud.eu/) [DNS service.](https://nsupdate.fedcloud.eu/)

Then you will need to create an OpenID Connect client for EGI Check-in to authorise users into the new deployment. You can create a client by going to the [Check-in demo OIDC clients management.](https://aai-demo.egi.eu/oidc/manage/admin/clients) Use the following as redirect URL: https://<your host domain name>/hub/oauth\_callback.

In the *Access* tab, add offline\_access to the list of scopes. Save the client and take note of the client ID and client secret for later.

Finally you will also need 3 different random strings generated with openssl rand -hex 32 that will be used as secrets in the file describing the deployment.

Go and edit the deployment description file to add this information (search for # FIXME NEEDS INPUT in the file to quickly get there)

For deploying the notebooks instance we will also use ansible:

```
$ ANSIBLE TRANSFORM INVALID_GROUP_CHARS=silently TF_STATE=./terraform ansible-
˓→playbook \
       --inventory-file=$(which terraform-inventory) playbooks/notebooks.yaml
```
The first deployment trial may fail due to a timeout caused by the downloading of the container images needed. You can retry after a while to re-deploy.

In the master you can check the status of your deployment (the name of the deployment will be the same as the name of your local deployment file):

```
$ helm status hub
LAST DEPLOYED: Thu Jan 9 08:14:49 2020
NAMESPACE: hub
STATUS: DEPLOYED
RESOURCES:
==> v1/ServiceAccount
NAME SECRETS AGE
hub 1 6m46s
user-scheduler 1 3m34s
==> v1/Service
NAME TYPE CLUSTER-IP EXTERNAL-IP PORT(S) AGE
hub ClusterIP 10.100.77.129 <none> 8081/TCP 6m46s
proxy-public NodePort 10.107.127.44 <none> 443:32083/TCP,80:30581/TCP 6m45s
proxy-api ClusterIP 10.103.195.6 <none> 8001/TCP 6m45s
==> v1/ConfigMap
NAME DATA AGE
hub-config 4 6m47s
user-scheduler 1 3m35s
==> v1/PersistentVolumeClaim
NAME STATUS VOLUME CAPACITY ACCESS MODES STORAGECLASS AGE
hub-db-dir Pending managed-nfs-storage 6m46s
==> v1/ClusterRole
NAMEhub-user-scheduler-complementary 3m34s
==> v1/ClusterRoleBinding
NAMEhub-user-scheduler-base 3m34s
hub-user-scheduler-complementary 3m34s
==> v1/RoleBinding
NAME AGE
hub 6m46s
==> v1/Pod(related)
NAME READY STATUS RESTARTS AGE
continuous-image-puller-flf5t 1/1 Running 0 3m34s
continuous-image-puller-scr49 1/1 Running 0 3m34s
hub-569596fc54-vjbms 0/1 Pending 0 3m30s
proxy-79fb6d57c5-nj8n2 1/1 Running 0 2m22s
user-scheduler-9685d654b-9zt5d 1/1 Running 0 3m30s
user-scheduler-9685d654b-k8v9p 1/1 Running 0 3m30s
```
(continues on next page)

```
(continued from previous page)
```

```
==> v1/Secret
NAME TYPE DATA AGE
hub-secret Opaque 3 6m47s
==> v1/DaemonSet
NAME DESIRED CURRENT READY UP-TO-DATE AVAILABLE NODE.
˓→SELECTOR AGE
continuous-image-puller 2 2 2 2 2 <none>
                                                               \sim\leftrightarrow 3m34s
==> v1/Deployment
NAME DESIRED CURRENT UP-TO-DATE AVAILABLE AGE
hub 1 1 1 0 6m45s
proxy 1 1 1 1 1 6m45s
user-scheduler 2 2 2 2 3m32s
==> v1/StatefulSet
NAME DESIRED CURRENT AGE
user-placeholder 0 0 6m44s
==> v1beta1/Ingress
NAME HOSTS HOSTS AGE HOSTS AND MANESS PORTS AGE
jupyterhub notebooktest.fedcloud-tf.fedcloud.eu 80, 443 6m44s
==> v1beta1/PodDisruptionBudget
NAME MIN AVAILABLE MAX UNAVAILABLE ALLOWED DISRUPTIONS AGE
hub 1 N/A 0 6m48s
proxy 1 N/A 0 6m48s
user-placeholder 0 N/A 0 6m48s
user-scheduler 1 N/A 1 6m47s
==> v1/Role
NAME AGE
hub 6m46s
NOTES:
Thank you for installing JupyterHub!
Your release is named hub and installed into the namespace hub.
You can find if the hub and proxy is ready by doing:
kubectl --namespace=hub get pod
and watching for both those pods to be in status 'Running'.
You can find the public IP of the JupyterHub by doing:
kubectl --namespace=hub get svc proxy-public
It might take a few minutes for it to appear!
Note that this is still an alpha release! If you have questions, feel free to
1. Read the guide at https://z2jh.jupyter.org
2. Chat with us at https://gitter.im/jupyterhub/jupyterhub
```
(continues on next page)

(continued from previous page)

3. File issues at https://github.com/jupyterhub/zero-to-jupyterhub-k8s/issues

#### **Updating a deployment**

Just edit the deployment description file and run ansible again. The helm will be upgraded at the cluster.